# **Connecting to the network: Android**

COUNSEL'S CHAMBERS LIMITED

# **Connecting to the network: Android**

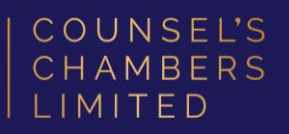

# Important:

Before you proceed, as part of connecting to the network, you will need your CCL Network username and password. If you are unsure of your username and password, you can verify or reset your password at [password.ccl.com.au,](file://///10.1.40.11/data/FILES/TECHNOLOGY/Helpdesk/Network/MSCHAP%20Screenshots/MSCHAP/Andriod/password.ccl.com.au) or if you require any further assistance regarding the following instructions, please contact CCL Support via email at [support@ccl.com.au.](mailto:support@ccl.com.au)

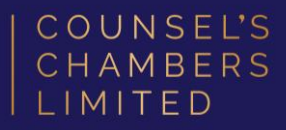

## Install the Cisco Network Setup Assistant app from the Google Play Store.

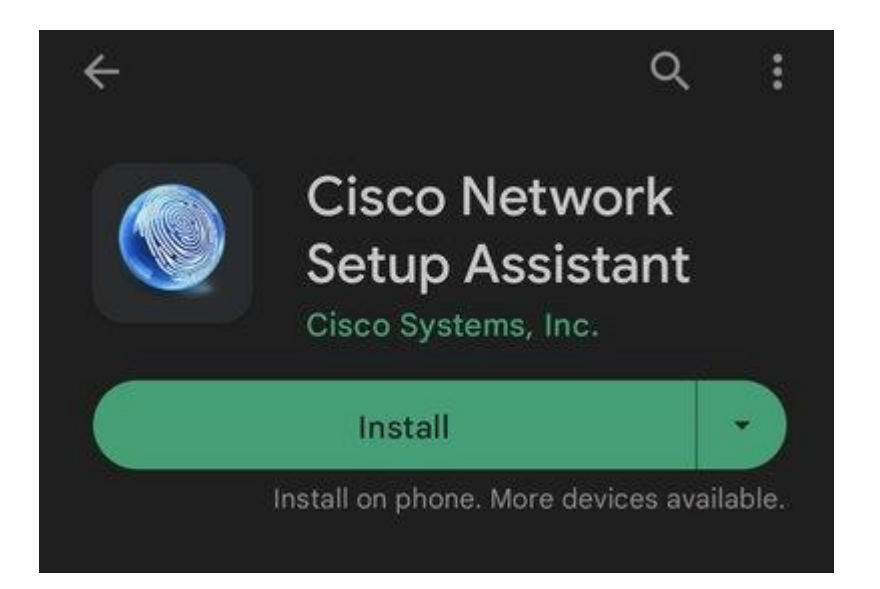

#### Connect to the CCL-Connect wireless

network.

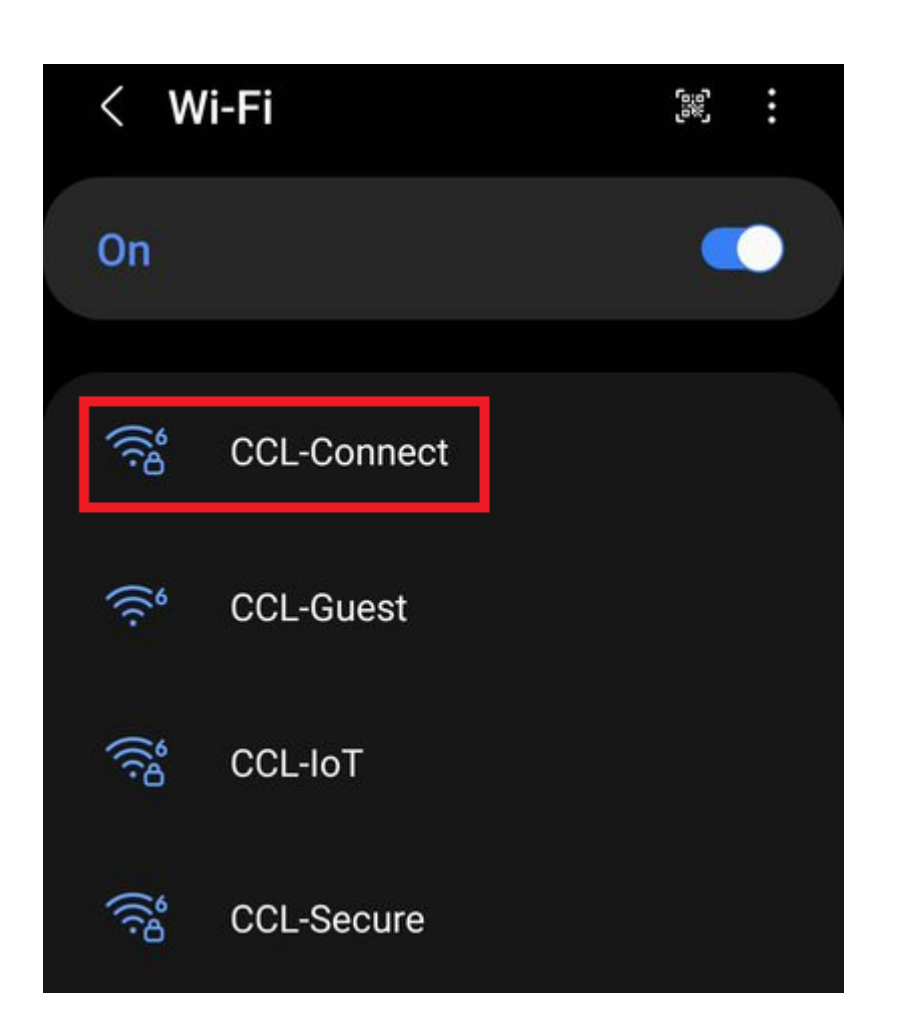

COUNSEL'S CHAMBERS LIMITED

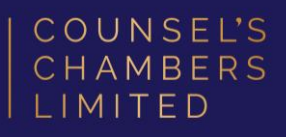

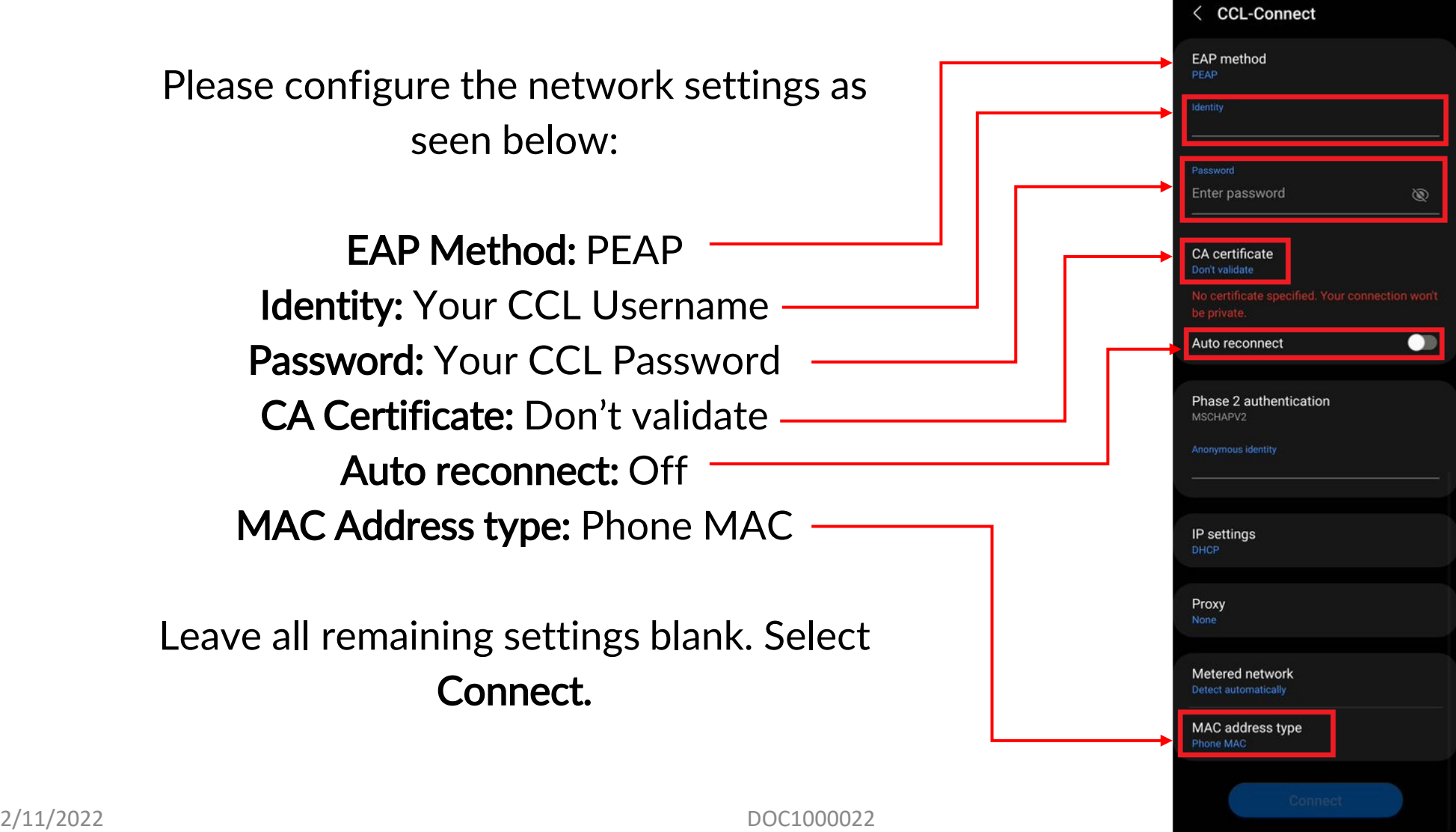

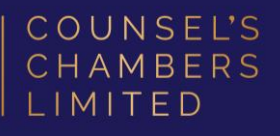

Open the Google Chrome browser and type login.ccl.com.au in the address bar.

You will be redirected to the onboarding screen BYOD Portal. (This may happen Automatically on some devices).

After reviewing the CCL Network Acceptable Use Policy, click Start.

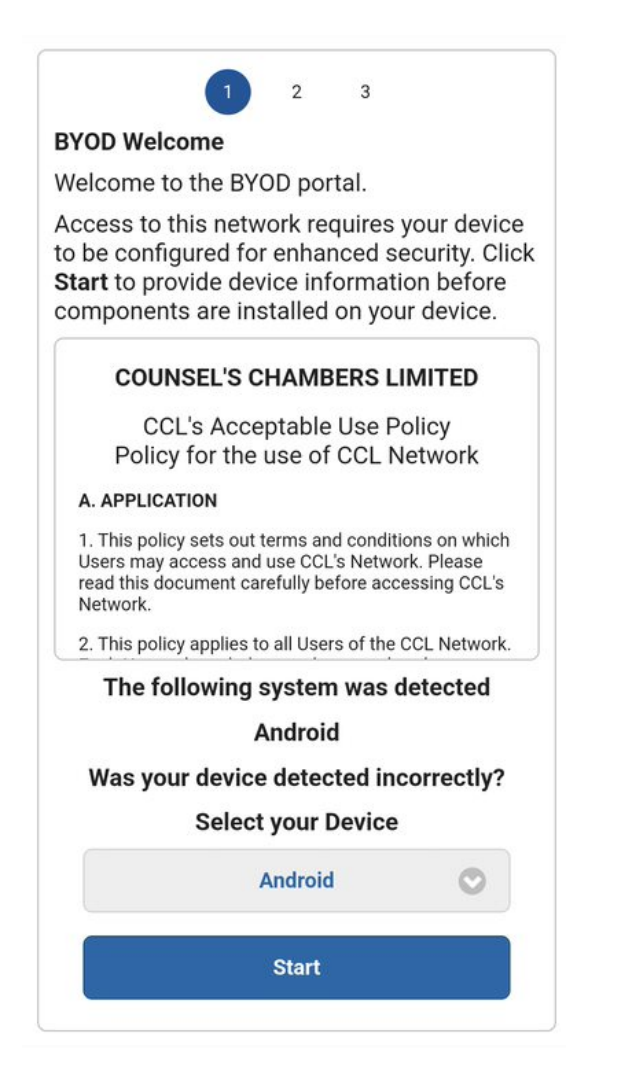

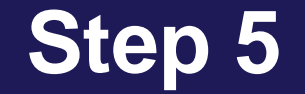

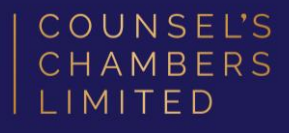

#### Enter a Device name and press Continue.

The description field is optional.

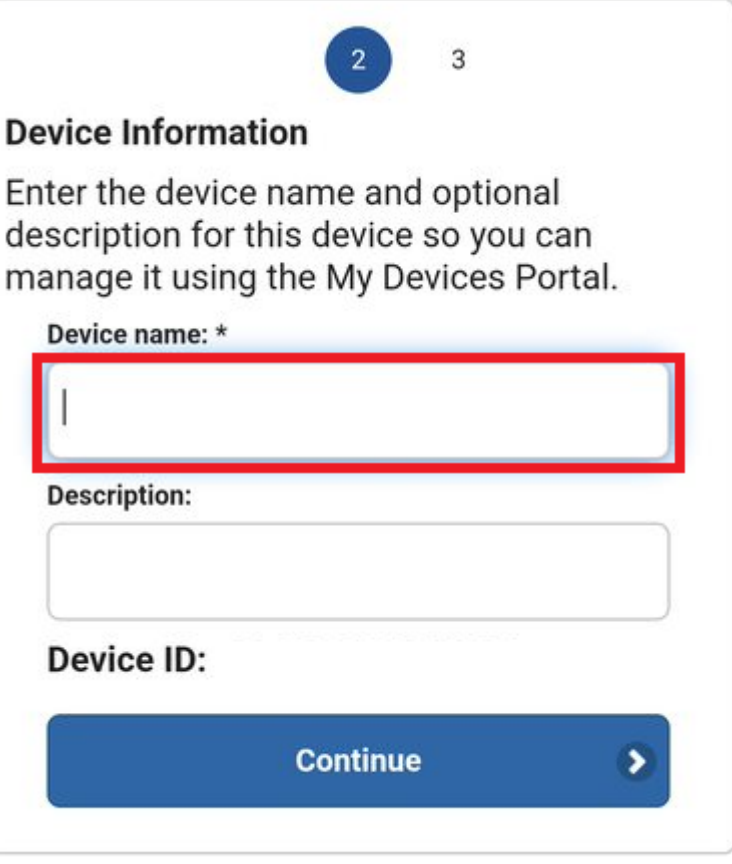

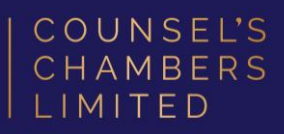

## DO NOT press "Go to Google Play to get the application"

Instead, press the icon with the three dots as seen in the picture to the right and select Use this network as is.

Your web browser should now close.

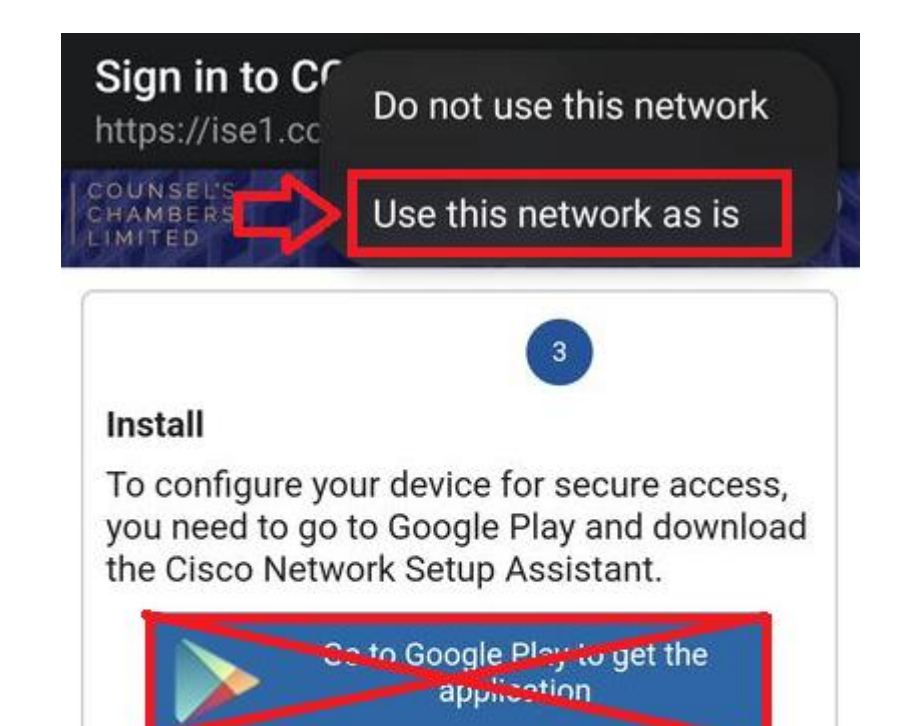

After installing, run the Setup Assistant and you will automatically be reconnected to the network.

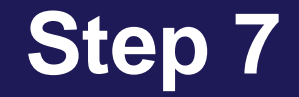

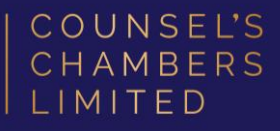

## Open the Network Setup Assistant app downloaded in Step 1.

Press Start.

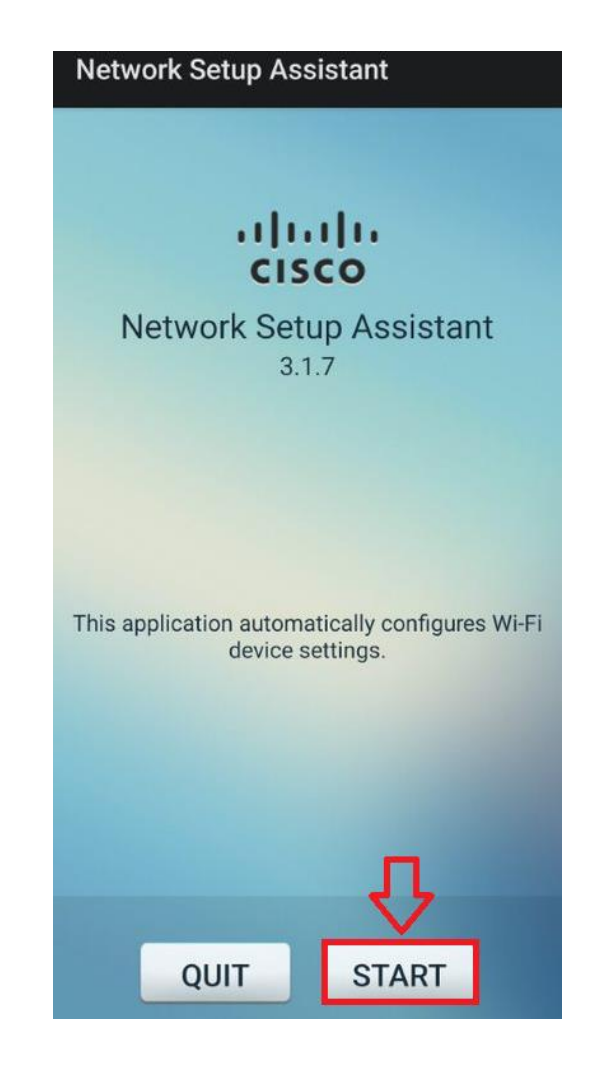

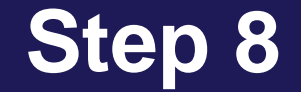

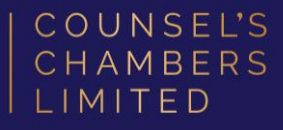

When prompted for a password, enter your CCL network password and press OK.

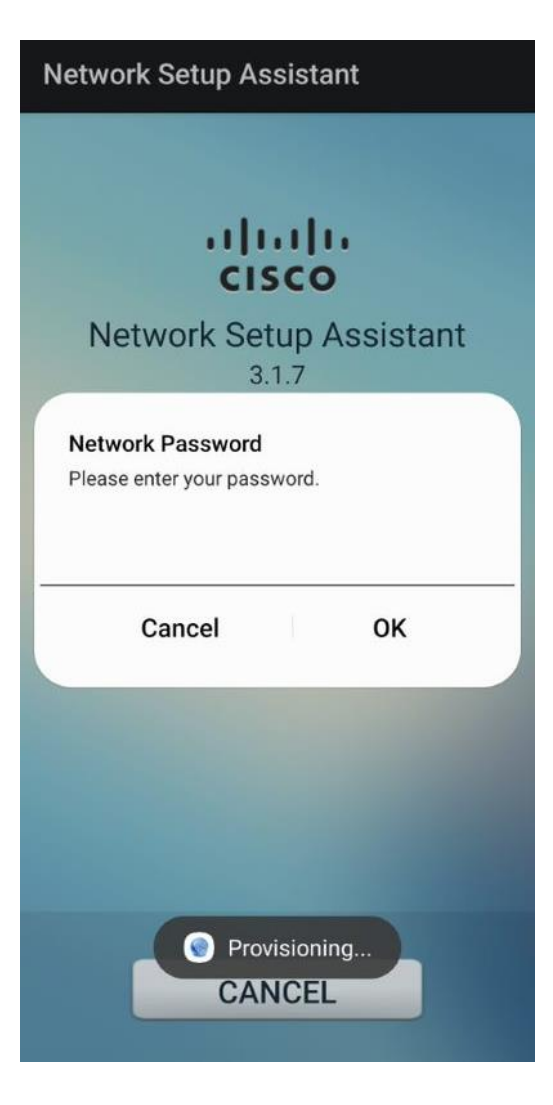

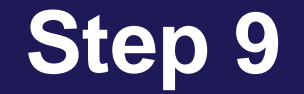

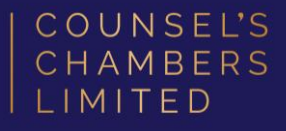

Once the app has finished provisioning your device, a screen named *Instructions for* Android users will open.

#### Click Wi-Fi Settings

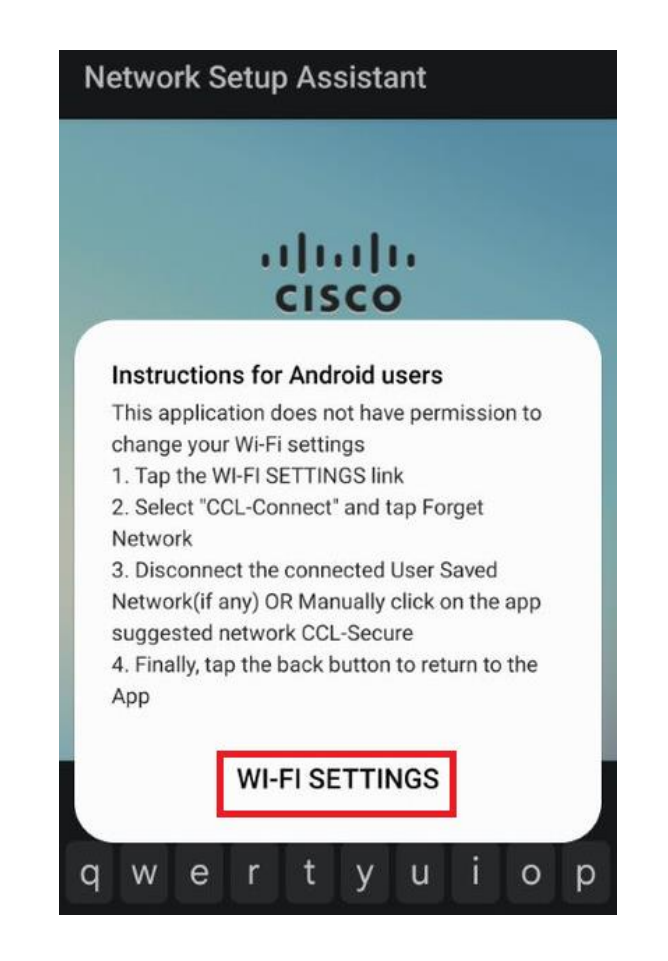

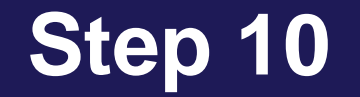

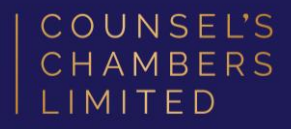

Connect to the CCL-Secure wireless network.

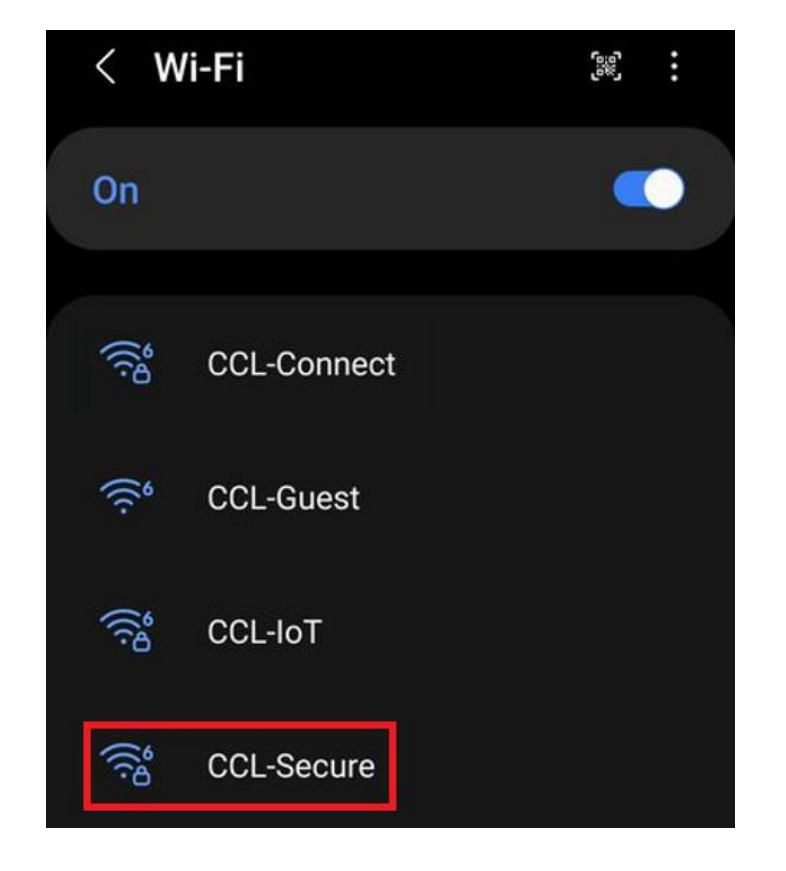

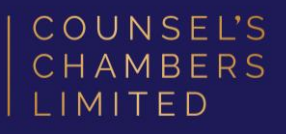

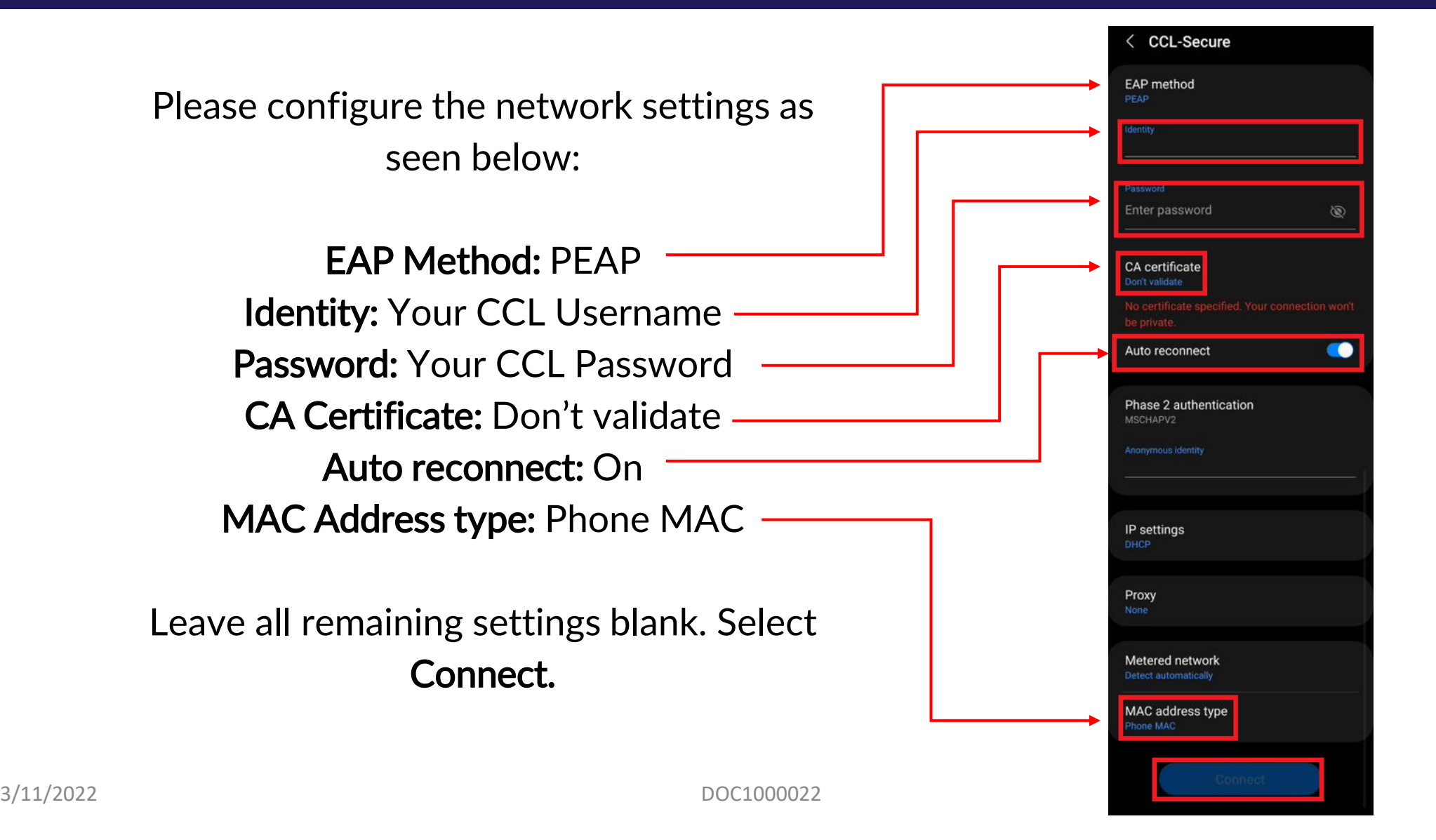

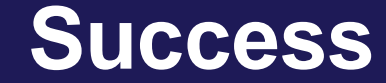

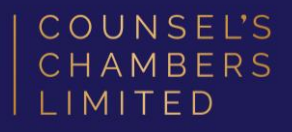

#### Please verify that your internet connection is working. If it is, your device is now successfully connected to the CCL Network.

If you require any further assistance regarding the previous instructions, please contact CCL Support via email at [support@ccl.com.au.](mailto:support@ccl.com.au)